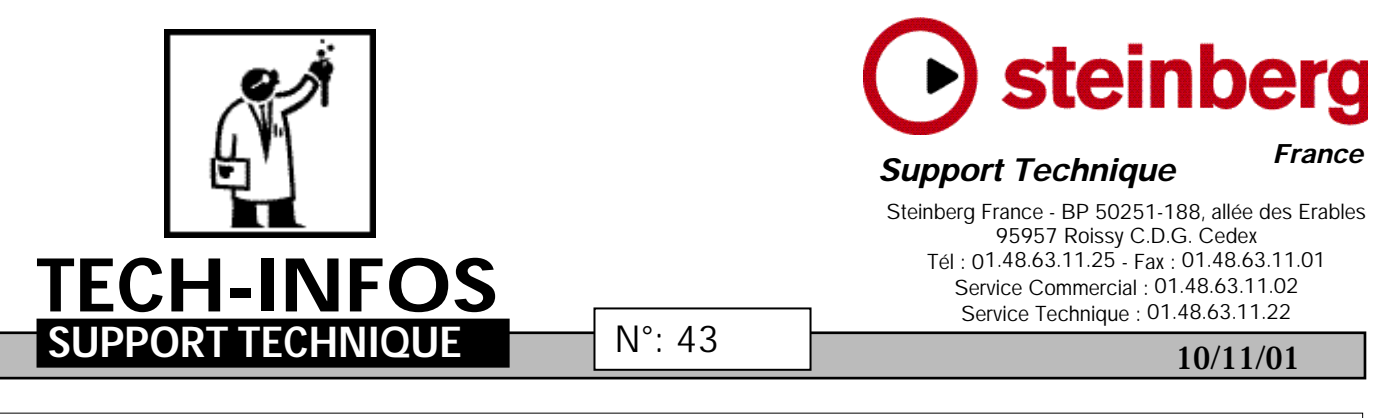

**Plate-forme** : PC **Marque** : Steinberg **Sujet** : Windows XP

## **Cubase et Window XP lorsque XP est installé par mise à jour de Windows 95/98/Me**

Si on installe Windows XP (OS 32 bit ) « par dessus » Windows 95, 98, ou ME (qui sont tous des OS 16 bit) et si on ne désinstalle/réinstalle pas Cubase, les messages suivants apparaissent : « The procedure entry point SMapLS\_IP\_EBP\_12 could not be located in the dynamic link library KERNEL32.dll ».

## **Raison :**

j

La raison est que le fichier « Mros432.dll » situé dans le répertoire « Windows/System32 » et qui a été installé lorsque la version de Windows était un système 16 bit n'est pas compatible avec un système 32 bit.

## **Solutions (au choix):**

1. Supprimez le fichier « Windows/System32/Mros432.dll » et réinstallez Cubase.

2. Désinstallez Cubase, puis réinstallez-le.

Réinstaller Cubase ne suffit pas : vous devez supprimer le fichier soit manuellement (solution n°1), et réinstaller Cubase, soit en désinstallant puis en réinstallant Cubase à nouveau. (solution n°2).

Dave Nicholson, Steinberg Multimedia AG

## **Optimisation de Windows XP pour la Musique** (Universal Audio)

Comme pour Windows Millenium, il est conseillé, pour une utilisation musicale, de désactiver la fonction de restauration automatique du système, ainsi que quelques autres fonctions. Ces changements peuvent tous s'effectuer dans les propriétés du System en cliquant du bouton droit sur « Ordinateur » et en sélectionnant « Propriétés ». Suivez ensuite les étapes suivantes :

- 1. Cliquez sur l'onglet « Restauration du système ». Cochez « Désactiver la restauration automatique sur tous les volumes ».
- 2. Cliquez sur l'onglet « Mises à jour automatiques », et cochez l'option « Désactiver la mise à jour automatique ».
- 3. Cliquez sur l'onglet « Télécommande ». Désactivez « Assistance télécommandée » et « Bureau télécommandé »<sup>1</sup>
- 4. Cliquez sur l'onglet « Advanced ». Cliquez sur le bouton « Réglages » en dessous de la section « Performance ». Cliquez sur l'onglet « Effets visuels ». Sélectionnez l'option « Meilleure performance ».

Salutations, Support Technique Steinberg France

<sup>1</sup> Le nom de ces options provient d'une traduction « à l'aveugle » de termes correspondant à un Windows XP américain, traduction effectuée sans la présence d'un Windows XP français. Il est donc possible que les termes de Windows XP français soient légèrement différents.